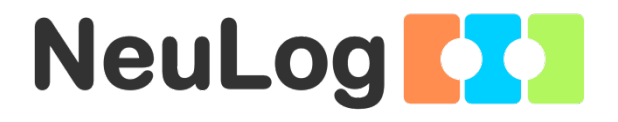

1

## <span id="page-0-0"></span>User Guide PANDA-1

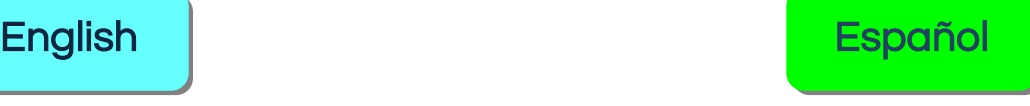

**Home** 

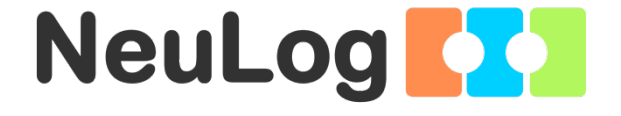

## <span id="page-1-0"></span>NeuLog logger sensors and modules

#### NeuLog logger sensors

Welcome to the new age of experimental data acquisition with plug and play smart logger sensors.

NeuLog logger sensors offer a myriad of didactic tools to meet your needs in the field of scientific studies.

The NeuLog system works as a set of independent computer-based modules complete with a data logger, flash memory and a sensor – all in each individual sensor.

Sensors plug into each other and have the ability to connect as a chain of sensors and then stream data to any computer system or smart device.

The NeuLog system can connect to nearly any computer platform or operating system (PC, MAC, iPad, Tablets, Android, smart phones, etc). All that is needed is a USB connection or wireless connectivity.

Note: NeuLog products are intended for educational use.

**Home** 

#### NeuLog user guide

This is a general guide for all NeuLog sensors and modules instructing how to use them at various operation modes. Specific user guides for each sensor and module can be found at [www.NeuLog.com.](http://www.neulog.com/) Choose "Products" on the main menu, and then choose the relevant sensor or module.

Each specific user guide contains the following sections:

- What is included with the sensor
- **Sensor specifications**
- **Technical background**
- **Maintenance and storage**
- **Sensor offset (if needed)**

Note: There are some sensors (listed below) that due to their specific nature require different instructions than the rest of the NeuLog sensors. For these sensors please make sure to refer to [www.NeuLog.com](http://www.neulog.com/) before use:

- NUL-209, Photo gate sensor
- **NUL-243, GPS**

#### Quick start procedure

#### PC or Mac Computer – Wired Connection

#### Materials needed:

- **NeuLog sensor or sensors**
- USB-200 USB Module, or WIFI-201/WIFI-202 (using WiFi as USB connection)
- USB to mini USB cable (included with the USB-200 module)

Your sensor needs to be connected to a USB-200 module. The USB-200 module then connects to a computer via USB (this can also be done with WIFI-201 or WIFI-202). Please note that you cannot plug the sensor directly into the computer.

The browser-based application can be downloaded for free at [www.NeuLog.com](http://www.neulog.com/) as well as a full application user guide.

Choose "Downloads" on the main menu and then choose "Software and Application".

## Procedure:

- 1. Install the NeuLog application.
- 2. Connect the USB-200 module to the PC or Mac.
- 3. Connect the sensor or sensors to the USB-200 module (they directly plug together). Please note that no calibration is required for NeuLog sensors. You should see the red LED on the sensor flash as you plug them in.
- 4. Open the NeuLog application by clicking on the shortcut on the screen.
- 5. The connected probes are automatically identified by the software; including disconnecting or connecting other probes.

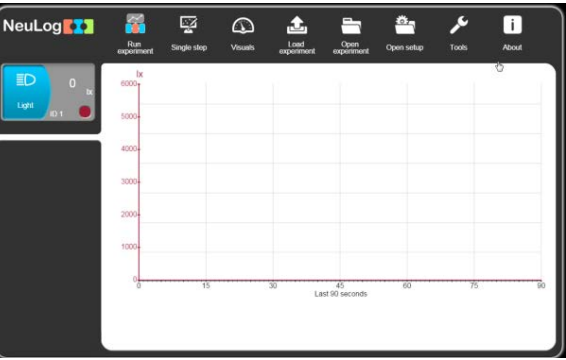

6. Once a sensor module box appears on the left side of the screen, the sensor will give a live reading in its module box and on the graph appearing on the screen and you can begin experimentation.

7. Select one of the following function buttons and the software will guide you through the function's options:

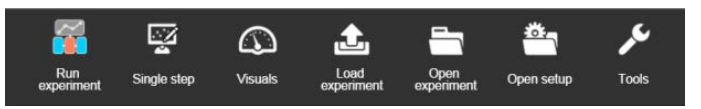

- a. 'Run Experiment' with the connected sensors.
- b. 'Single Step' experiment.
- c. 'Visual' display with four options for one of the connected sensors values: Digital, Bar, Analog, gauge and Accumulated graph.
- d. 'Load Experiment' from the sensors' flash memory.
- e. 'Open Experiment' from a saved file.
- f. 'Tools' for changing the software settings or sensor ID.

## Tablet, smart phone or any device with WIFI connectivity

## Materials needed:

- **NeuLog sensor or sensors**
- WiFi Module (WIFI-201 or WIFI-202)
- Battery Module (BAT-200 or BAT-202)

Your sensor or sensors needs to be connected to a WiFi module. The WiFi module will create a closed NeuLog WiFi network which will stream the NeuLog data to the device of your choosing. Once your device is wirelessly connected to the NeuLog network, you can run experiments and collect data through a browser of your choosing.

## Procedure:

- 1. Connect the sensor or sensors directly to the left side of a WiFi module (no wires required).
- 2. Connect a BAT-200 module to the right side of the WiFi module or BAT-202 to its left side.
- 3. Although not required, we recommend plugging the BAT-200 to an outlet using a USB to mini USB cord. The WiFi module will run for 60-90 minutes (depending on the sensor) without being plugged in.
- 4. The WiFi module can be directly powered using a mini USB to USB cord and plugging it into your computer or a wall charger. Please note that this function is only available on WiFi modules with the mini USB port.
- 5. For further WiFi module instructions or the WIFI-201 or WIFI-202 quick start guide please visit: [www.NeuLog.com.](http://www.neulog.com/) Choose "Products" on the main menu, then choose "WiFi Communication module".
- 6. The WiFi module indicator lights will flash. Take no action until the LED turns blue. This can take up to one minute.
- 7. Take your tablet or smart phone, go to the WiFi settings and select the NeuLog network (NeuLog0184 for example) which matches the ID found on the back of the WiFi module (0184 for this example).
- 8. Give your device about 20 seconds to connect to the WiFi module.
- 9. Once the device is connected, go to your browser and type the website wifi201.com into the URL bar, then wait for 30-60 seconds.
- 10. The connected probes are automatically identified by the software including disconnecting or connecting other probes.
- 11. Once a sensor module box appears on the left side of the screen, the sensor will give a live reading in its module box and on the graph appearing on the screen and you can begin experimentation.
- 12. If you are not the first one to connect to this WiFi unit, enter viewer mode and view the screens of the user master who was the first to connect.
- 13. If you are the first one to connect (the Master), you can select one of the following function buttons and the program will guide you through the function's options:
	- a. 'Run Experiment' with the connected sensors.
	- b. 'Single Step' experiment.
	- c. 'Visual' display with four options for one of the connected sensors values: Digital, Bar, Analog, gauge and Accumulated graph.
	- d. 'Load Experiment' from the sensors' flash memory.
	- e. 'Open Experiment' from a saved file.
	- f. 'Tools' for changing the program settings or sensor ID.

#### [Home](#page-0-0)

- 14. You can click on the 'Release Master' button in the 'Tools' options and all the connected viewers will have a new 'Be Master' button. The first one to click becomes the 'Master'.
- 15. The 'Tools' also includes a 'WiFi Options' button that enables to connect the WiFi module as a client to the WiFi network and to connect to the module through this network. This option allows using the internet while using the NeuLog sensors.
- 16. If you have a newer generation of WIFI-201 module (with the USB icon on the cover) or a WIFI-202 module this can be used as a USB-200, meaning you can tether the probes directly to the computer using the WiFi module. To engage operation in this fashion, press three times on the panel button. Repeating this operation will return the module to WiFi mode.

## Tablet, smart phone with Bluetooth connectivity

## Materials needed:

- NeuLog sensor or sensors
- BLT-200 Bluetooth Module (requires IOS 10 and up for Apple devices and BLE (Bluetooth Low Energy) for Androids devices)

Download the NeuLog app from the "App Store" or from "Google Play".

### Procedure:

- 1. Connect the sensor or sensors directly to the right side of the Bluetooth module (no wires required).
- 2. Turn the Bluetooth module ON by pressing the BLT-200 button, the blue LED will flash.
- 3. Run the app. The app will search for the module and connect automatically. After connecting, the blue LED on the module will light constantly, and at the app the Bluetooth sign (on the right top corner) will turn green.
- 4. If the connection fails, press the gray Bluetooth sign (on the right top corner) to refresh the connectivity.
- 5. If there is more than one Bluetooth module available, the app will ask you to choose which module to connect.
- 6. The connected sensors are automatically identified by the software including disconnecting or connecting other probes.
- 7. Once a sensor module box appears on the left side of the screen, the sensor will give a live reading in its module box and on the graph appearing on the screen and you can begin experimentation.
- 8. You can select one of the following function buttons and the software will guide you through the function's options:
	- a. 'Run Experiment' with the connected sensors.
	- b. 'Single Step' experiment.
	- c. 'Visual' display with four options for one of the connected sensors values: Digital, Bar, Analog, gauge and Accumulated graph.
	- d. 'Load Experiment' from the sensors' flash memory.
	- e. 'Open Experiment' from a saved file.
	- f. 'Tools' for changing the program settings or sensor ID.

## Operation with NeuLog Graphic Display Module (viewer)

## Materials needed:

- NeuLog sensor or sensors
- **VIEW-101 Graphic Display Module**
- BAT-200 or BAT-202 Battery Module

## Procedure:

- 1. Connect the sensor or sensors to the viewer.
- 2. Connect the BAT-200 or the BAT-202 to the viewer.
- 3. The VIEW-101 will automatically detect the sensor and you will see it appear on the left side of the screen.
- 4. Once the sensor appears it will be monitoring data in real time.
- 5. To run an experiment and collect data, press the run icon (little green person).

#### Off-line experiments

Off-line experiments are when you do not have a sensor connected directly to a computer, tablet, smart phone, or NeuLog viewer.

#### Materials needed:

- NeuLog sensor or sensors
- BAT-200 or BAT-202 Battery Module

## Materials needed to configure your offline experiment:

- USB-200 Module, WiFi module (WIFI-201 or WIFI-202) or VIEW-101 Module
- USB to mini USB cable (included with the USB-200 module).

#### Procedure:

- 1. To determine the experiment settings, first connect to your chosen device (PC, Mac, tablet, smart device) and wait until the sensor search has ended.
- 2. Click on each sensor's module box, on the left side of the screen, and set the experiment parameters (Range, Duration, Rate and Trigger) for this sensor. The setting parameters will be saved in the sensor's flash memory.
- 3. Connect the sensor or sensors to a charged BAT-200 or BAT-202 module.
- 4. When ready to collect data, press the "Start/Stop" button on the sensor. A red light will turn on for the duration of the experiment.
- 5. After the experiment has concluded (the "Start/Stop" button is pressed again or the data collection period ends). Connect the sensor or sensors to your chosen device (you can find full instructions in each device's quick start procedure section).
- 6. Open the NeuLog application.
- 7. Click the 'Load experiment' icon.
- 8. Select which experimental data to upload (up to 5 experimental runs can be stored at one time on the sensor).

[Home](#page-0-0) 

## Operation with NeuLog Digital Display Module (viewer)

## Materials needed:

- NeuLog sensor or sensors
- VIEW-200 Digital Display Module
- BAT-200 or BAT-202 Battery Module

Prior to data collection, it is recommended that you configure your sensors' settings to your specific experimental needs. Instructions for off-line experiments configuration procedure can be found in the "Off-line experiments" section in the previous page.

If you only use the VIEW-200 to take live readings without collecting data it is not required to configure your sensors' settings (unless, if needed, for changing the sensors' range).

### Procedure:

- 1. Connect up to 5 NeuLog sensors of your choice together and into the left side of your viewer.
- 2. Connect a charged battery module into the right side of the viewer. The screen will automatically turn on.
- 3. The viewer will begin searching for sensors at this time – the screen will read "Search… %". This process should take roughly 25 seconds to complete.

Note: If no sensors are found, disconnect and reconnect the battery module.

- 4. Once the sensors have been detected, you can begin collecting data directly onto the internal memory of each sensor. To do this you simply need to press the "Start/Stop" button on the front of each sensor you wish to collect data with.
- 5. You can change which sensor data is displayed on the VIEW-200 by pressing the button on the front of the module.

**Home** 

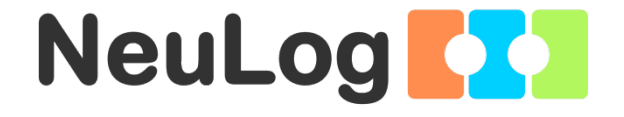

# NeuLog Panda Multi-Sensor Guide **<sup><sup>3</sup>**</sup> PANDA-1</sub>

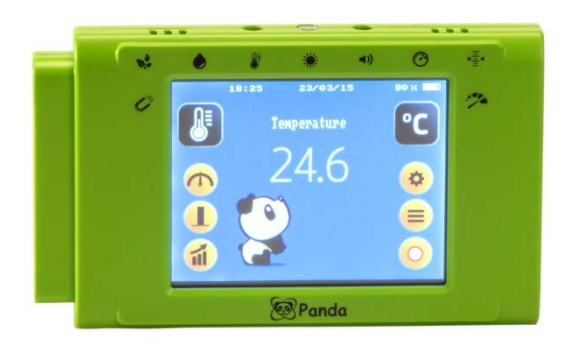

#### NeuLog Panda multi-sensor PANDA-1

The NeuLog Panda multi-sensor can be used for any science experiment which utilizes Room Temperature, Light, Barometric pressure, Altitude, Sound, Relative Humidity, Dew-Point, Magnetic Field and G-Acceleration readings.

Panda is used for environmental data collection and other experiments in Natural Science, Biology, Physics and Chemistry.

The multi-sensor comes pre-calibrated so you can start experimentation right out of the box using this guide.

Hundreds of possible experimental subjects can be performed with the Panda multi-sensor. Examples are: Light, relative humidity and temperature at different environments, Qualitative and quantitative description of nature, Sound intensity levels, Sound and distance, Rate of heating and cooling, Barometric pressure and altitude measurements at different heights, Barometric pressure and weather, Magnetism – positive and negative poles, Compass experiments, Acceleration in an elevator or car, Acceleration and harmonic motion, Dew point and dew formation.

The internal sensors' measurement units are:

## Temperature sensor:

- Celsius (°C): The SI (International System of Units) unit of temperature.
- Fahrenheit (°F): The temperature measurement unit of the English System commonly used in the United States.

V2018.01 English

## Light sensor:

The measurement unit for all four data collection ranges (low, medium, high) is the lux. Lux (lx, or lux): The SI unit of light intensity

### Barometer sensor:

The barometer sensor can collect data using four different units of measurement:

- Kilopascal (kPa): The SI unit of pressure
- **Atmospheres (atm):** A pressure unit equal to one Earth atmosphere at sea level (101.325 kPa)
- **Inches of mercury (in Hg):** A non-SI unit of atmospheric pressure
- **Millimeters of mercury (mm Hg):** A non-SI unit of atmospheric pressure

#### Altitude sensor:

The altitude sensor's units are Meters (M), the SI base unit of length.

#### Sound sensor:

The sound sensor's measurement unit is.

Decibel (dB): A measurement unit that shows intensity (loudness of sound). This is a logarithmic unit.

## Relative humidity sensor:

Data is presented as a percentage which is the ratio of the amount of water vapor in the air versus the maximum amount that could be allowed at a given temperature.

### Dew point sensor:

The NeuLog dew point temperature is presented in the following units of measurement:

- **Celsius:** The SI (International System of Units) unit of temperature.
- **Fahrenheit:** The temperature measurement unit of the English System commonly used in the United States.

#### Magnetic field sensor:

The magnetic field sensor's measurement units are:

- **Micro Tesla (µT):** The SI unit of magnetic flux density (magnetic field).
- $\blacksquare$  Angle degrees ( $\degree$ ).

#### G-Acceleration sensor:

The acceleration sensor's measurement unit is:

Meters per second squared (m/s<sup>2</sup>): The SI unit of acceleration or change in velocity over time.

The Panda enables to zero offset the G-acceleration value in order to turn it to acceleration sensor.

[Home](#page-0-0) 

## Included with sensor

- **NeuLog General Guide.**
- USB to mini USB cable.
- **9 Internal sensors.**
- **Internal rechargeable battery that can be charged by** the cable (battery level is shown on screen).

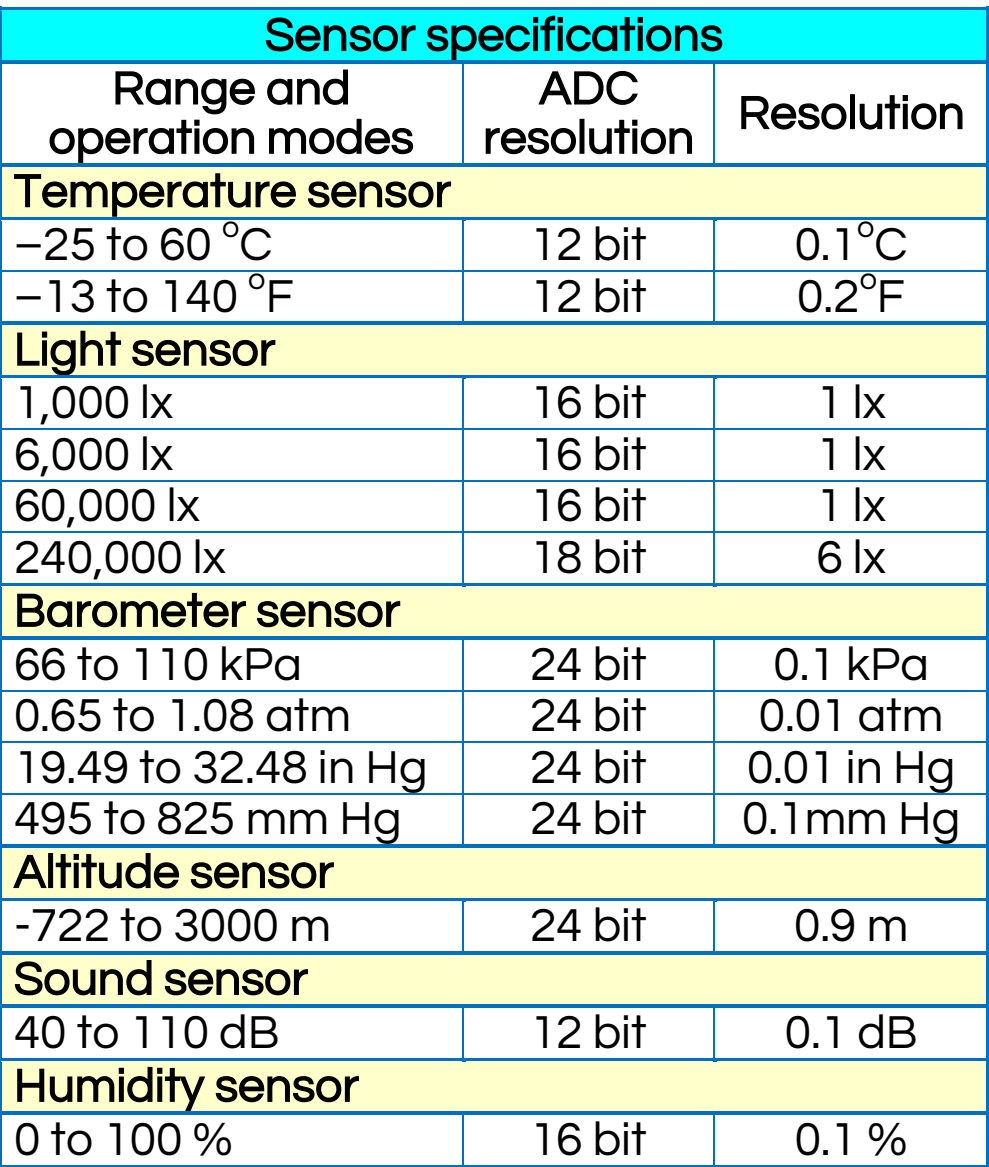

## [Home](#page-0-0)

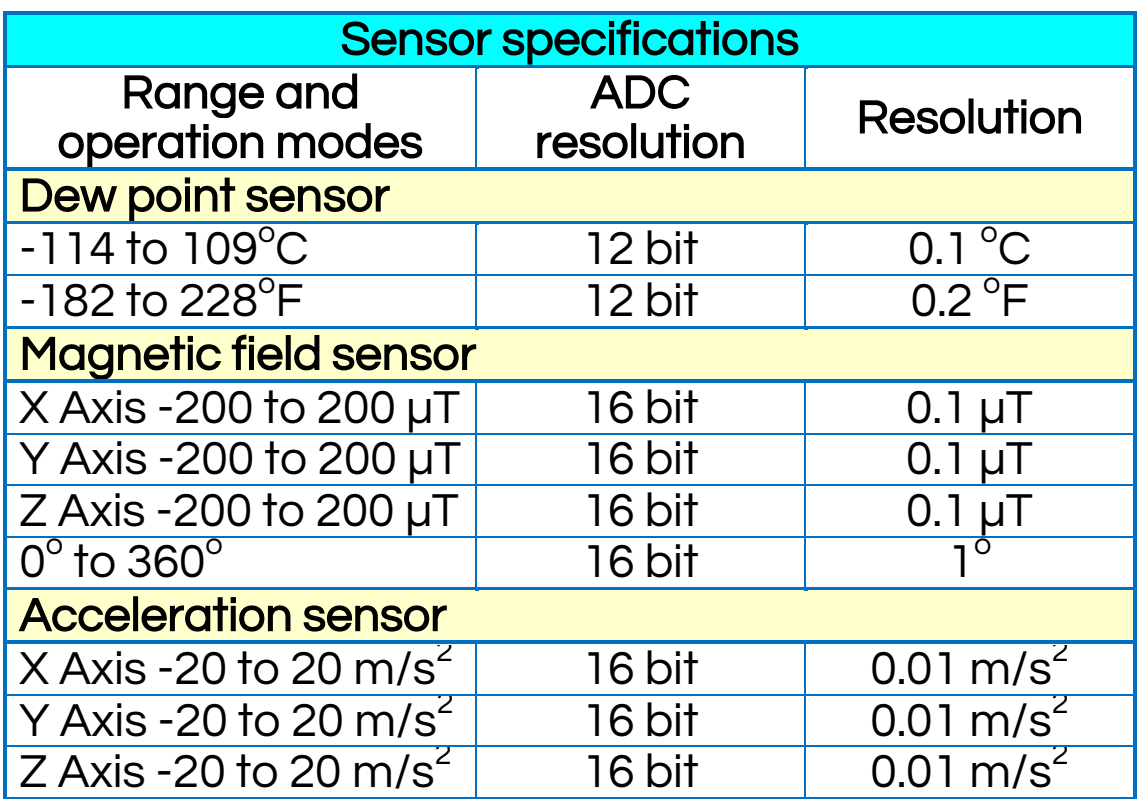

NeuLog Panda can work with external sensors (up to 5 at a time) as well (these are not included in the Panda package).

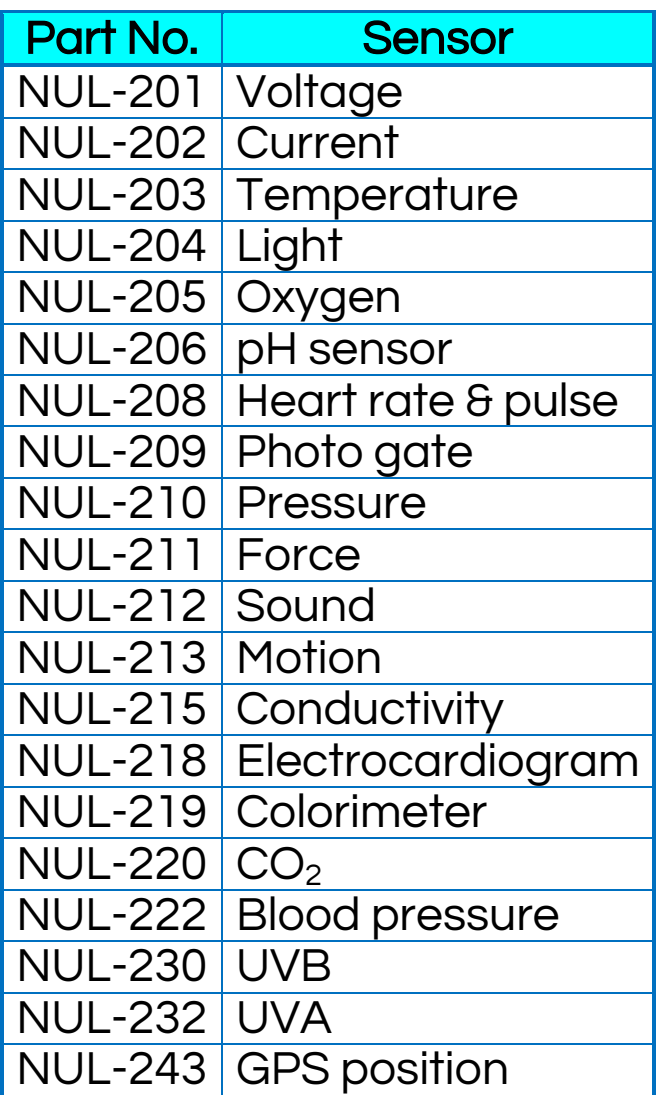

### Panda's features

- Fully digital data.
- Rugged plastic case.
- **Pushbutton switch that powers the multi-sensor on** and off.
- **Sensor icons that show the internal sensors.**

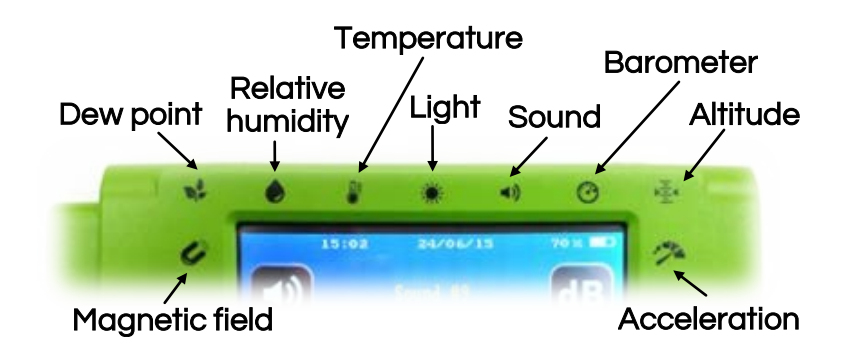

- **Sensors are pre-calibrated.**
- 3.2" (320X240 pixels) Color display touch screen that turns off after 2 minutes without use (4 minutes until full device turns off).
- Has the ability to save 20 experiments in the internal memory (no matter what the experiment parameters are).

Note: NeuLog products are intended for educational use.

#### Technical background

The philosophy behind NeuLog's plug and play technology is based on each sensor's ability to store its own data due to an internal flash memory chip and micro-controller in each plastic NeuLog body. This is also true for the Panda Multi-sensor. This technology allows the multi-sensor to collect and then store the digital data in the correct scientific units (for example:  $^{\circ}$ C,  $^{\circ}$ F, Lux, %).

The multi-sensor is pre-calibrated at the factory. The built-in software in the logger can be upgraded for free at any time using provided firmware update.

The viewer's screen uses resistive touchscreen technology which reacts to a pressure being applied to the screen – opposed to the more common capacitive screen which requires an electrical conductor to operate. This allows for students to operate the screen even while wearing gloves.

#### Temperature:

Inside the Panda device is a thermistor which is a variable resistor that varies significantly with temperature. The resistance increases nonlinearly with a decreasing temperature. During calibration, the sensor's internal controller creates the conversion formula from resistance to temperature.

## Light:

Inside the hard plastic casing, lies a photodiode which reacts with photons to release free electrons (photoelectrons). The amount of light striking the sensor is directly proportional to the voltage generated by the photoelectrons released. The sensor measures the general voltage released and thus calculates the light intensity.

If the light readout is very low, try changing the sensor's mode to a higher sensitivity.

### Barometer:

The barometer sensor uses the piezoresistive effect. The transducer is made of two metal foils separated by silicon; when pressure is applied on the transducer its resistance changes. One side of it is at complete vacuum which enables the measurement of the absolute pressure on its other side.

## Altitude:

The altitude reading is based on the barometric pressure which is translated to meters.

#### Sound:

The sound sensor uses an internal microphone with a series of circuits, filters, and amplifiers to best isolate a specific sound source. Sound waves enter through the hole at the top of the sensor's plastic body so you should point it directly towards the sound source for best readings.

## Relative humidity:

The relative humidity sensor's casing houses a capacitive polymer which reacts with water vapor present in the air. The reaction with the polymer produces a voltage which is relative to the concentration of water vapor in the air.

#### Dew point:

Dew point is calculated using both the environmental temperature and relative humidity values.

#### Magnetic field:

The magnetic field sensor utilizes the Hall Effect to generate a voltage relative to the magnetic field. The Hall Effect is a natural phenomenon where a magnetic field exerts a force on charge carriers if an electrical current flows through the magnetic field. The charge differential is measured and can easily be converted into the magnetic field strength because of the direct relationship.

#### G-Acceleration:

The G-acceleration IC sensor houses three small thin silicon accelerometers. Each accelerometer is oriented along a different axis (X, Y, or Z) connected to a weight and based on piezoresistive technology. When an accelerometer experiences force along its axis, the silicon changes its resistance proportionally to the force it is experiencing.

#### [Home](#page-0-0)

These resistor changes are converted into voltage by a Wheatstone bridge circuit and read by the IC internal controller. The IC converts the force into acceleration and transmits, upon request, the 3D accelerations in a digital form.

## Making measurements with NeuLog Panda

Panda is operated by independent internal firmware for performing experiments and data collection.

The Panda firmware is specially designed for elementary school level; it is unique, super friendly and very intuitive.

In normal mode, Panda displays the value measured of one of its internal or external sensors in one display option:

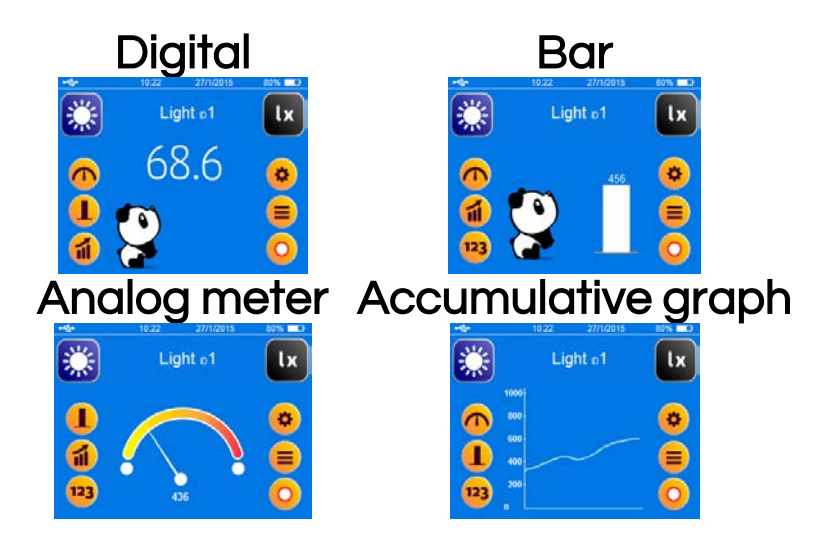

In experiment record mode, Panda displays the sampled values of up to two sensors at a time. It records, in its flash memory, the measurements of all its internal sensors (and also external if connected while the measurement is performed). These values can be displayed at any time.

#### **Application**

Panda's application (for PC, MAC or tablets) has the same features as the internal Panda software along with the following ones:

1. Full view option (displays all 4 options together):

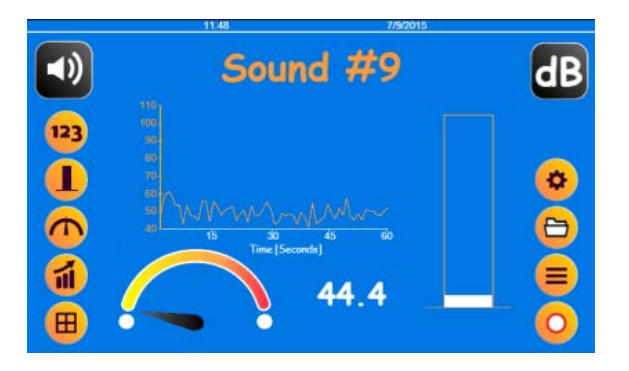

- 2. Saving experiments as CSV files after recording.
- 3. Opening CSV files.
- 4. After recording an experiment, a cursor can be added to focus a certain point.
- 5. Tools: Sync date and time (synchronizes the data and time from the computer to the top of the screen).

#### Acceleration sensor orientation

The NeuLog acceleration sensor (an accelerometer) measures static acceleration due to gravity and dynamic acceleration due to the sensor's motion. By measuring static acceleration, one can find out the angle the sensor is tilted with respect to the Earth. By measuring dynamic acceleration, one can find out how the velocity of the sensor changes with time.

When the sensor is not moving and is facing upwards, the reading is  $9.8 \, \text{m/s}^2$  (because it includes static acceleration). When the sensor is at free fall and is facing upwards, the reading is  $0 \text{ m/s}^2$ . If we are interested only in the vertical axis (Z axis) and in the dynamic acceleration, we can zero it by pressing the zero button. This zero offset is canceled when turning the Panda off and on.

The Panda acceleration sensor has the ability to measure acceleration in three different axes (X, Y and Z). The figure below demonstrates the axes.

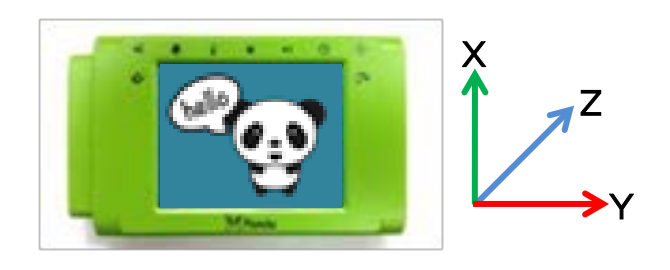

### Magnetic sensor orientation

When pointing the positive side to east or west, the value should be close to 0  $\mu$ T.

When pointing the positive side to the north, the value should be close to 30 µT.

When pointing the positive side to the south, the value should be close to –30 µT.

The Panda magnetic field sensor has the ability to measure magnetic field in three different axes (X, Y and Z). The figure below demonstrates the axes.

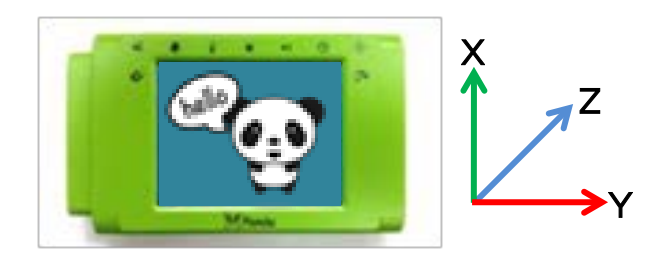

It is important to work in an environment with minimal metals, since they can influence the sensor's value.

#### Using Panda with WiFi

Materials needed:

- NeuLog Panda multi-sensor
- WIFI-201 or WIFI-202 WiFi Module

Your Panda Multi-sensor needs to be connected to a WiFi module. The WiFi module will create a closed NeuLog WiFi network which will stream the NeuLog data to the device of your choosing (tablet, smartphone, or computer). Once your device is wirelessly connected to the NeuLog network, you can run experiments and collect data through a browser of your choosing.

#### Procedure (follow these steps in this exact order):

- 1. The WiFi module should be off at this point (not connected to anything).
- 2. Take you panda and press on the settings icon (on the right side of the Panda screen).
- 3. Press on WiFi mode.
- 4. Connect the Panda multi-sensor directly to the WiFi module (no wires required).
- 5. Although not required, we recommend plugging the Panda to an outlet using a USB to mini USB charger (such as a typical cell phone charger).

#### [Home](#page-0-0)

- 6. The WiFi module indicator lights will flash; take no action until the LED to the far left turns blue; this can take up to one minute.
- 7. Take your tablet or smart phone, go to the WiFi settings and select the NeuLog network (NeuLog0184 for example) which matches the ID found on the back of the WiFi module (0184 for the example).
- 8. Give your device about 20 seconds to connect to the WiFi module.
- 9. Once the device is connected, go to your browser and type the website panda201.com into the URL bar, then wait for 30-60 seconds.
- 10. The Panda multi-sensor will give a live reading and you can begin experimentation.

#### Maintenance and storage

- Never submerge the NeuLog plastic body in any liquid.
- Do not allow liquid into the Panda multi-sensor body.
- After use, gently wipe away any foreign material from the sensor.
- Store in a box at room temperature out of direct sunlight.

### **Warranty**

We promise to deliver our module free of defects in materials and workmanship for a period of 3 years from the date of purchase. Our warranty does not cover damage of the product caused by improper use, abuse, or incorrect storage. Sensors with a shelf life such as ion selective probes have a warranty of 1 year. Should you need to act upon the warranty please contact your distributor. Your module will be repaired or replaced.

## Thank you for using NeuLog.

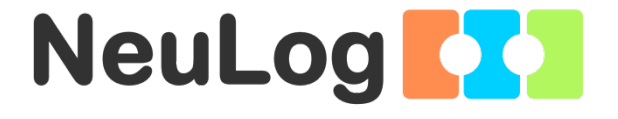

## <span id="page-34-0"></span>Guía General del Sensores Interface y Módulos NeuLog

#### Sensores interface NeuLog

Bienvenido a la nueva era de recolección de datos experimentales con sensores interface inteligentes "plug and play".

Los sensores interface NeuLog ofrecen una gran cantidad de herramientas didácticas para satisfacer tus necesidades en el área de experimentación científica.

El sistema NeuLog funciona como un conjunto de módulos independientes basados en la computadora, completos con una interface, memoria flash y sensor – todo en cada sensor individual.

Los sensores se conectan unos con otros y tienen la en cadena para luego transmitir los datos a cualquier sistema de computadora o aparato inteligente.

Las necesidades del sistema NeuLog son hardware y software agnóstico ya que puede conectarse a casi cualquier plataforma de computadora o sistema operativo (PC, MAC, iPad, Tabletas, Android, teléfonos inteligentes, etc). Sólo se necesita una conexión USB o conectividad inalámbrica.

Nota: Los productos NeuLog son para uso educativo.

#### Guías de usuario NeuLog

Esta es una guía general para todos los sensores y módulos NeuLog con instrucciones para su uso en los distintos modos operativos. Las guías específicas para cada sensor se pueden encontrar en [www.NeuLog.com;](http://www.neulog.com/) elije "Productos" en el menú principal y selecciona el sensor o módulo relevante.

Cada guía de usuario específica contiene:

- Qué incluye cada sensor
- Las especificaciones del sensor
- Videos y ejemplos de experimentos
- **Información técnica**
- Mantenimiento y almacenamiento
- Compensación del sensor (si es necesaria)

Nota: Algunos sensores (en la lista a continuación) requieren de instrucciones diferentes debido a la naturaleza específica del sensor. En el caso de estos sensores, por favor dirígete a [www.NeuLog.com](http://www.neulog.com/) antes de usarlos:

- NUL-209, Foto compuerta
- **NUL-243, GPS**

## Computadora PC o Mac – Conexión por cable

## Materiales necesarios:

- **Sensor NeuLog.**
- Módulo USB-200 o WIFI-201 (para usarlo como conexión USB).
- Cable USB a mini USB (incluido en el módulo USB-200).

El sensor debe conectarse al módulo USB-200. El módulo USB-200 se conecta a la computadora a través del USB (también puede hacerse con un WIFI-201). Por favor tome en cuenta que no se puede conectar el sensor directamente a la computadora.

La aplicación basada en el navegador puede descargarse gratuitamente en [www.NeuLog.com](http://www.neulog.com/) así como una guía completa del uso de la aplicación.

Elije "Downloads" en el menú principal y luego elige "Software y Application".

## Procedimiento:

- 1. Instala la aplicación NeuLog.
- 2. Conecta el módulo USB-200 a la PC o Mac.
- 3. Conecta el sensor o sensores al módulo USB-200 (se conectan directamente entre sí). Por favor nota que los sensores NeuLog no necesitan calibración. Debes ver que el LED rojo del sensor parpadea al conectarlo.
- 4. Abre la aplicación NeuLog haciendo clic en el acceso directo de la pantalla.
- 5. Los sensores conectados son identificados automáticamente por el software; el software también reconoce cuando se conectan otros sensores o se desconecta alguno.

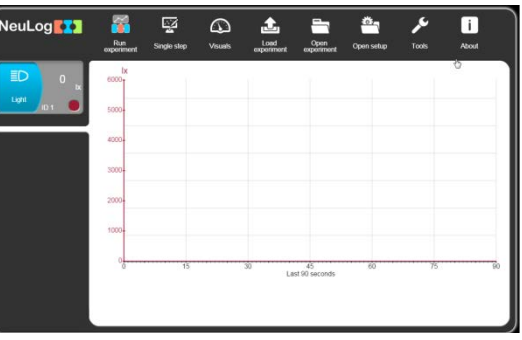

6. Cuando aparece la caja del módulo del sensor a la izquierda de la pantalla, ya aparece una lectura en tiempo real y una gráfica en la pantalla; el experimento puede comenzar.

7. Selecciona uno de los siguientes botones y el programa te guiará por medio de las siguientes opciones de funciones:

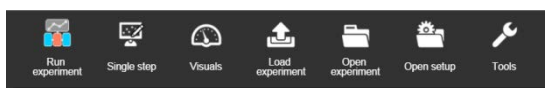

- a. 'Ejecutar Experimento' con los mismos parámetros del experimento para todos los sensores o con los parámetros de cada sensor.
- b. Experimento de 'Medición Única'.
- c. 'Visuales' enseña cuatro opciones para presentar los valores de uno de los sensores conectados: Digital, Barra, Medidor Análogo y Gráfica Acumulada.
- d. 'Cargar Experimento' de la memoria flash del sensor.
- e. 'Abrir Experimento' de un archivo guardado.
- f. 'Herramientas' para cambiar la configuración del programa o el número de identidad del sensor.

## Tableta, teléfono inteligente o cualquier aparato con conectividad WiFi

## Materiales necesarios:

- **Sensor(es) NeuLog**
- Módulo WiFi (WIFI-201 o WIFI-202)
- Módulo de batería BAT-200

Tu sensor(es) debe conectarse a un módulo WiFi el cual crea una red cerrada de WiFi NeuLog; así se transmiten los datos de NeuLog al aparato elegido. Una vez que el aparato se conecta de manera inalámbrica a la red NeuLog, se pueden realizar experimentos y recolectar datos por medio de un navegador.

## Procedimiento:

- 1. Conecta el sensor directamente al lado izquierdo del módulo WiFi (no se requieren cables).
- 2. Conecta el módulo de batería BAT-200 al lado derecho del módulo WiFi.
- 3. Aunque no es necesario, recomendamos conectar el módulo BAT-200 a un toma corriente por medio de un cargador USB a mini USB (como un típico cargador de teléfono celular). El módulo WiFi puede funcionar de 60 a 90 minutos (dependiendo del sensor) sin estar conectado.
- 4. El módulo WiFi puede ser alimentado directamente por medio de un cable mini a USB y conectándolo a la computadora o a un toma corriente. Por favor nota que esta función sólo está disponible en módulos WiFi con puerto mini USB.
- 5. Para más instrucciones sobre el módulo WiFi o la guía rápida del WIFI-201 o WIFI-202 por favor visita: [www.NeuLog.com;](http://www.neulog.com/) Elige "Productos" en el menú principal, luego elige "Módulo de Comunicación WiFi".
- 6. Las luces indicadoras del módulo WiFi parpadearán; No hagas nada hasta que el LED cambie a azul; esto puede tomar un minuto.

#### [Inicio](#page-0-0)

- 7. Toma la tableta o teléfono inteligente, ve a configuración de WiFi y elige la red NeuLog (NeuLog0184 por ejemplo) que coincida con el número de identificación en la parte de atrás del módulo WiFi (0184 por ejemplo).
- 8. Espera unos 20 segundos para que el aparato se conecte al módulo WiFi.
- 9. Una vez que el aparato se conecte, ve al navegador y escribe el sitio web wifi201.com en la barra del URL; espera unos 30-60 segundos.
- 10. Los sensores conectados son automáticamente identificados por la aplicación; así mismo si se conecta otro sensor o desconecta alguno.
- 11. Cuando aparece la caja del módulo del sensor a la izquierda de la pantalla, ya aparece una lectura en tiempo real y una gráfica en la pantalla; el experimento puede comenzar.
- 12. Si no eres el primero en conectarte a este módulo WiFi, entrarás en el modo observador y podrás ver las pantallas del controlador que fue el primero en conectarse.
- 13. Si eres el primero en conectarte (el controlador), puedes elegir los siguientes botones de funciones y el programa te guiará para realizar las opciones de funciones:
	- a. 'Ejecutar Experimento' con los mismos parámetros de experimento para todos los sensores o con distintos parámetros para cada sensor.
	- b. Experimento 'Medición Única'.
	- c. 'Visuales' enseña cuatro opciones para presentar los valores de uno de los sensores conectados: Digital, Barra, Medidor Análogo y Gráfica Acumulada.
	- d. 'Cargar Experimento' de la memoria flash del sensor.
	- e. 'Abrir Experimento' de un archivo guardado.
	- f. 'Herramientas' para cambiar la configuración del programa o el número de identidad del sensor.
- 14. Puedes hacer clic en el botón 'Liberar Control' en la<br>opción 'Herramientas' para que todos los opción 'Herramientas' para que todos los observadores conectados tengan un nuevo botón 'Ser controlador'. El primero en hacer clic será el 'Controlador'.
- 15. 'Herramientas' también incluye un botón 'Opciones WiFi' que permite conectar el módulo WiFi como un cliente de la red WiFi para conectarse al módulo por medio de esta red. Esta opción permite el uso de internet mientras se usan los sensores NeuLog.

#### [Inicio](#page-0-0)

16. Si tienes un módulo WIFI-201 de una nueva generación (con el icono USB al frente) o un módulo WIFI-202 estos pueden usarse como módulo USB-200; esto quiere decir que puedes conectar los sensores directamente a la computadora usando el módulo WiFi. Para hacer esto, presiona 3 veces el botón del módulo. Si lo vuelves a hacer regresarás el módulo al modo WiFi.

## Tablet, teléfono inteligente con conectividad Bluetooth

## Materiales necesarios:

- **Sensor o sensores de NeuLog**
- BLT-200 Módulo Bluetooth (requiere iOS 10 y superior para dispositivos Apple y BLE (Bluetooth Low Energy) para dispositivos Android)

Descargue la aplicación NeuLog de la "App Store" o de "Google Play".

## Procedimiento:

- 1. Conecte el sensor o los sensores directamente al lado derecho del módulo Bluetooth (no se requieren cables).
- 2. Encienda el módulo Bluetooth presionando el botón BLT-200, el LED azul parpadeará.
- 3. Ejecuta la aplicación. La aplicación buscará el módulo y se conectará automáticamente. Después de la conexión, el LED azul del módulo se encenderá constantemente, y en la aplicación, el icono de Bluetooth (en la esquina superior derecha) se pondrá verde.
- 4. Si la conexión falla, presione el signo de Bluetooth gris (en la esquina superior derecha) para actualizar la conectividad.
- 5. Si hay más de un módulo Bluetooth disponible, la aplicación le pedirá elegir a qué módulo conectar.
- 6. Los sensores conectados serán identificados automáticamente por el software, incluyendo la desconexión o conexión de otras sondas.
- 7. Una vez que aparece un cuadro de módulo de sensor en el lado izquierdo de la pantalla, el sensor dará una medición en vivo en su cuadro de módulo y en el gráfico que aparece en la pantalla y podrá comenzar la experimentación.
- 8. Puede seleccionar uno de los siguientes botones de función y el software lo guiará a través de las opciones de la función:
	- a. 'Ejecutar Experimento' con los mismos parámetros del experimento para todos los sensores o con los parámetros de cada sensor.
	- b. Experimento de 'Medición Única'.
	- c. 'Visuales' enseña cuatro opciones para presentar los valores de uno de los sensores conectados: Digital, Barra, Medidor Análogo y Gráfica Acumulada.
	- d. 'Cargar Experimento' de la memoria flash del sensor.
	- e. 'Abrir Experimento' de un archivo guardado.
	- f. 'Herramientas' para cambiar la configuración del programa o el número de identidad del sensor.

## Trabajo con el Visor Gráfico NeuLog

## Materiales necesarios:

- **Sensor(es) NeuLog**
- **Visor gráfico VIEW-101**
- Módulo de batería BAT-200

## Procedimiento:

- 1. Conecta el sensor(es) al lado izquierdo del visor.
- 2. Conecta el módulo BAT-200 al lado derecho del visor.
- 3. El módulo VIEW-101 auto detecta el sensor y lo puedes ver en el lado izquierdo de la pantalla.
- 4. Una vez que aparece el sensor estará midiendo en tiempo real.
- 5. Para correr un experimento y recolectar datos, presiona el icono Medir.

## Experimentos fuera de línea

(Experimentos fuera de línea es cuando no tenemos un sensor conectado directamente a la computadora, tableta, teléfono inteligente o visor NeuLog).

#### Materiales necesarios:

- **Sensor(es) NeuLog**
- Módulo de batería BAT-200

#### Materiales necesarios para configurar un experimento Fuera de línea:

- Módulo USB-200, módulo WiFi (WIFI-201 o WIFI-202) o módulo VIEW-101.
- Cable USB a mini USB cable (incluido en el módulo USB-200).

## Procedimiento:

- 1. Para determinar la configuración del experimento, primero conecta el sensor al aparato elegido (PC, Mac, tableta, aparato inteligente) y espera a que termine la búsqueda de sensores.
- 2. Haz clic en la caja del módulo de cada sensor, a la izquierda de la pantalla, y configura los parámetros del experimento (Rango, Duración, Velocidad y Condición de inicio) para cada sensor. Los parámetros configurados se guardarán en la memoria flash del sensor.
- 3. Conecta el sensor(es) directamente al lado izquierdo de un módulo BAT-200 cargado.
- 4. Cuando estés listo para recolectar datos, presiona el botón "Comenzar/Detener" en el sensor; se encenderá una luz roja por el tiempo que dure el experimento.
- 5. Al terminar el experimento (El botón "Comenzar/Detener" fue presionado nuevamente o terminó el periodo de recolección de datos) conecta el sensor al aparato elegido (encontrarás todas las instrucciones en la sección procedimiento de inicio rápido de cada aparato).
- 6. Abre la aplicación NeuLog.
- 7. Haz clic en el icono 'Cargar experimento'.
- 8. Selecciona qué datos experimentales deseas cargar (se puede almacenar hasta 5 experimentos en el sensor).

#### [Inicio](#page-0-0)

## Trabajo con el Visor Digital NeuLog

#### Materiales necesarios:

- **Sensor(es) NeuLog**
- **Módulo Visor Digital VIEW-200**
- Módulo de batería BAT-200

Antes de recolectar datos, recomendamos configurar los parámetros del sensor a tus necesidades experimentales específicas. Las instrucciones para la configuración de experimentos fuera de línea se encuentran en la sección "Experimentos fuera de línea" en la página anterior.

Si sólo estás usando el VIEW-200 para hacer mediciones en tiempo real, sin recolectar datos no es necesario configurar los parámetros del experimento (a menos que sea necesario para cambiar el rango del sensor).

## Procedimiento:

- 1. Conecta hasta 5 sensores NeuLog juntos al lado izquierdo del visor.
- 2. Conecta un módulo de batería cargado del lado derecho del visor. La pantalla se encenderá automáticamente.
- 3. El visor comenzará a buscar sensores en la pantalla aparecerá "Búsqueda… %". Este proceso debe tomar unos 25 segundos.

Nota: Si no se encuentran sensores: desconecta y vuelve a conectar el módulo de batería.

- 4. Cuando los sensores son detectados, puedes comenzar la recolección de datos directamente en la memoria interna de cada sensor. Sólo presiona el botón "Comenzar/Detener" de cada sensor con el cual quieres recolectar datos.
- 5. Puedes cambiar el sensor que aparece en el VIEW-200 presionando el botón al frente del módulo.

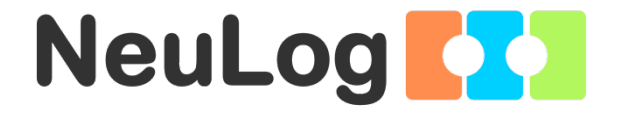

## Guía del Multi-Sensor Panda NeuLog **<sup><sup>2</sup>** PANDA-1</sub></sup>

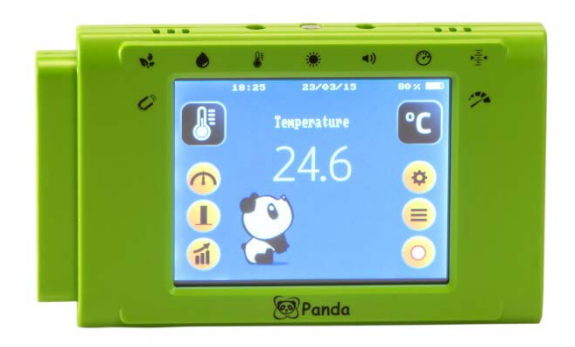

### NeuLog Panda multi-sensor PANDA-1

El multi-sensor Panda NeuLog puede usarse para cualquier experimento científico el cual utilice lecturas de temperatura ambiente, luz, presión barométrica, altitud, sonido, humedad relativa, punto de rocío, campo magnético y aceleración G.

Panda se usa para la recolección de datos ambientales y otros experimentos en Ciencias Naturales, Biología, Física y Química.

El multi-sensor viene pre-calibrado de manera que se puede comenzar el experimento inmediatamente siguiendo esta guía.

Cientos de temas experimentales pueden ser estudiados con el multi-sensor Panda. Por ejemplo: Luz, humedad relativa y temperatura en diferentes ambientes, descripciones cualitativas y cuantitativas de la naturaleza, niveles de intensidad del sonido, sonido y distancia, velocidad de calentamiento y enfriamiento, mediciones de presión barométrica y altitud a diferentes alturas, la presión barométrica y el clima, Magnetismo – polos positivos y negativos, experimentos con brújula, Aceleración en un elevador o coche, aceleración y movimiento armónico, punto de rocío y formación de rocío.

Las unidades de medición de los sensores internos son:

## Sensor de temperatura:

- Celsius (°C): La unidad de temperatura IS (Sistema Internacional de Unidades).
- Fahrenheit (°F): La unidad de mediciones de temperatura del sistema Inglés, usada comúnmente en los Estados Unidos.

### Sensor de luz:

La unidad de medición para los cuatro rangos de recolección de datos (baja, mediana, alta) es el lux. Lux (lx o lux): La unidad SI de intensidad de luz.

#### Sensor de barómetro:

El sensor barómetro puede recolectar datos en cuatro diferentes unidades de medición:

- **Kilo pascal (kPa):** La unidad SI (Sistema Internacional de Unidades)de presión
- Atmósferas (atm): Unidad de presión igual a una atmósfera de la Tierra a nivel del mar (101.325 kPa)
- **Pulgadas de mercurio (in Hg):** Unidad que no es SI de presión atmosférica
- **Milímetros de mercurio (mm Hg):** Unidad que no es SI de presión atmosférica

## Sensor de altitud:

Las unidades del sensor de altitud son Metros (M), la unidad base SI de longitud.

## Sensor de sonido:

Las unidades del sensor de sonido son:

Decibel (dB): unidad de medición que muestra intensidad (volumen del sonido). Ésta es una unidad logarítmica.

#### Sensor de humedad relativa:

Los datos se presentan como un porcentaje el cual es la relación de la cantidad de vapor de agua presente en el aire contra la cantidad máxima que podría darse a una temperatura dada.

#### Sensor de punto de rocío:

La temperatura del punto de rocío NeuLog se presenta en las siguientes unidades de medición:

- **Celsius:** La unidad SI de temperatura.
- **Fahrenheit:** Unidad de medición de temperatura del sistema Inglés comúnmente usada en los Estados Unidos.

#### Sensor de campo magnético:

Las unidades de medición del sensor de campo magnético son:

- **Micro Tesla (µT):** La unidad SI de densidad de flujo magnético (campo magnético).
- Grados de ángulos (°).

## Sensor de aceleración G:

Las unidades de medición del sensor de aceleración son:

Metros por segundo al cuadrado (m/s<sup>2</sup>): La unidad SI de aceleración o cambio de la velocidad en el tiempo.

El Panda permite compensar a cero el valor de aceleración G para convertirlo en sensor de aceleración.

Incluido con el sensor

- Guía General NeuLog.
- Cable USB a mini USB.
- **9 sensores internos.**
- Batería recargable interna que puede cargarse por medio del cable (el nivel de la batería aparece en la pantalla).

[Inicio](#page-0-0) 

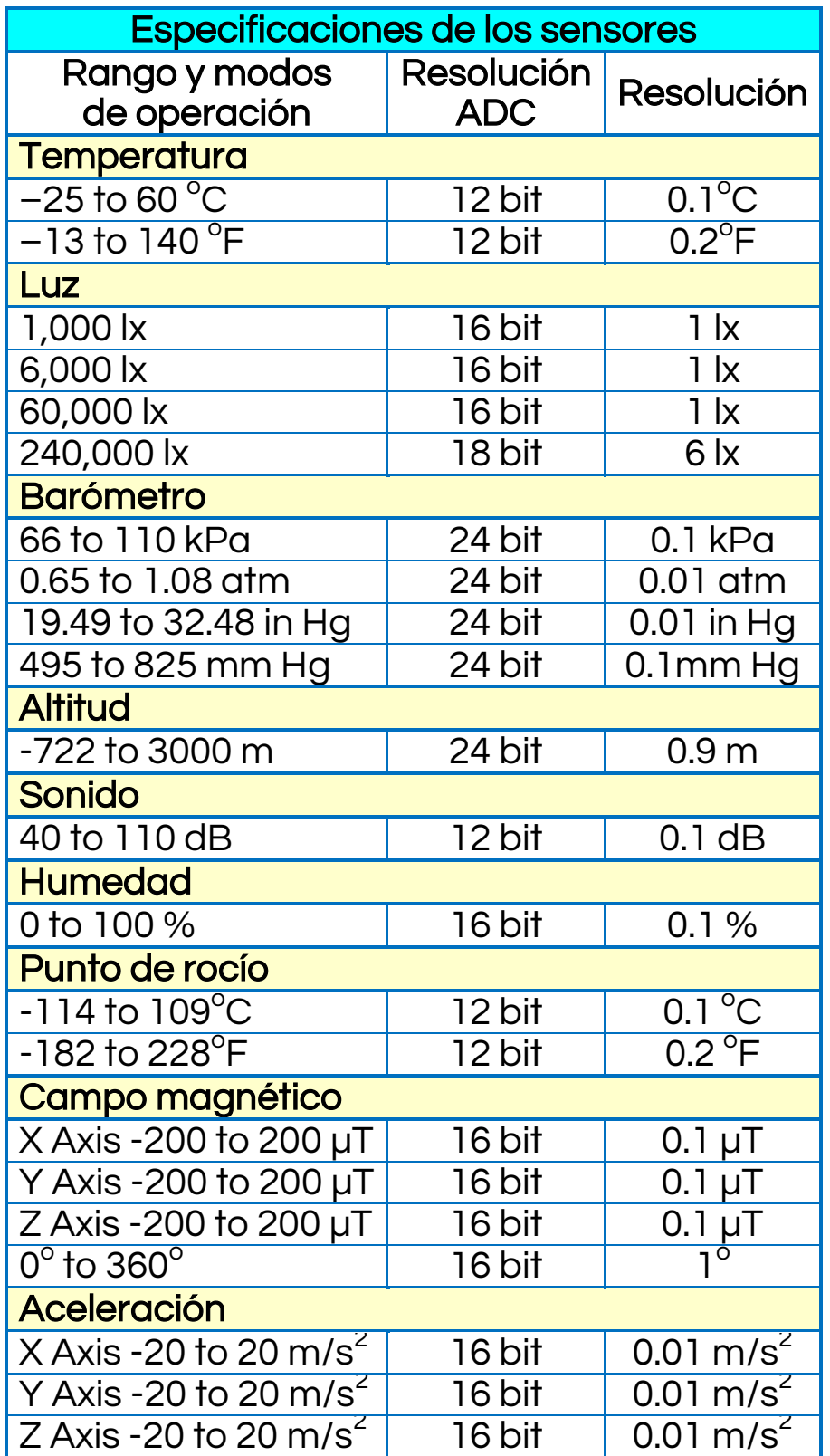

El Panda NeuLog también puede trabajar con sensores externos (hasta 5 a la vez, no incluidos en el paquete Panda).

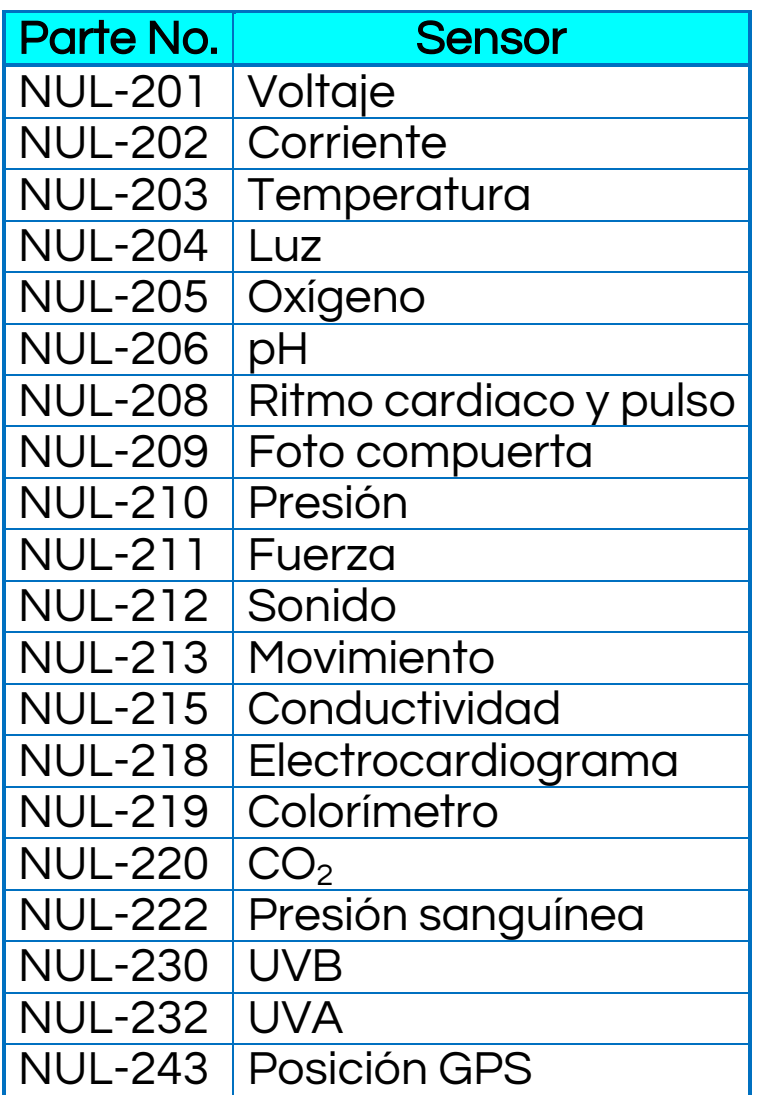

#### [Inicio](#page-0-0)

#### Características del sensor

- **•** Datos totalmente digitales.
- Caja de plástico resistente.
- Botón interruptor para accionar al multi-sensor.
- Iconos de sensores que muestran los sensores internos.

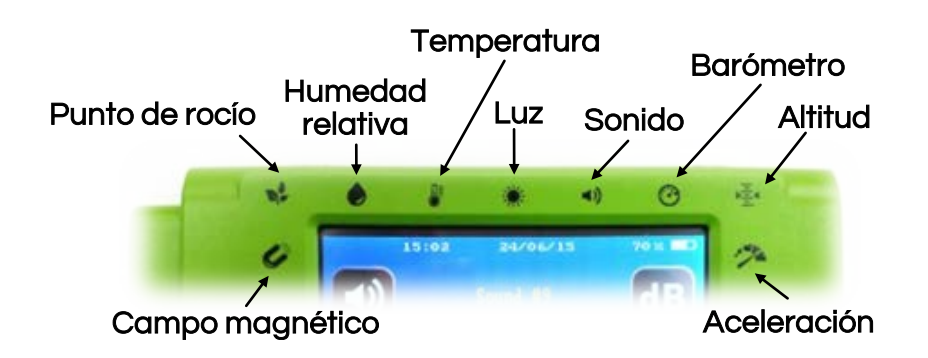

- **Sensores pre-calibrados.**
- Pantalla táctil a colores de 3.2" (320X240 pixels) que se apaga si no se usa después de 2 minutos (4 minutos para que todo el aparato se apague).
- Puede guardar 20 experimentos en la memoria interna (sin importar cuales son los parámetros del experimento).

Nota: los productos NeuLog son sólo para uso educativo.

#### Antecedentes técnicos

La filosofía que respalda la tecnología "plug and play" NeuLog se basa en la habilidad de cada sensor de guardar sus propios datos. Esto se lo permite un circuito integrado con memoria flash y micro-controlador en cada cuerpo de plástico NeuLog. Esta tecnología le permite al sensor recolectar y guardar los datos digitales en las unidades científicas correctas (por ejemplo: °C, °F, Lux, %, ppm).

El multi-sensor viene pre-calibrado de fábrica. El software integrado en la interface puede actualizarse gratuitamente en cualquier momento por medio de la actualización del firmware proporcionado.

La pantalla del visor utiliza tecnología táctil resistente la cual reacciona cuando se le aplica presión – a diferencia de la pantalla capacitiva más común la cual requiere de un conductor eléctrico para funcionar. Esto le permite a los alumnos utilizar la pantalla incluso con guantes.

#### Temperatura:

Dentro del Panda hay un termistor el cual es un resistor variable que cambia significativamente con la temperatura. La resistencia aumenta de manera no lineal cuando la temperatura bajas. Durante la calibración, el controlador interno del sensor crea la fórmula de conversión de resistencia a temperatura.

#### Luz:

Dentro de la caja de plástico dura se encuentra un fotodiodo el cual reacciona con fotones para liberar electrones libres (fotoelectrones). La cantidad de luz que llega al sensor es directamente proporcional al voltaje generado por los fotoelectrones liberados. El sensor mide el voltaje general liberado y así calcula la intensidad de luz.

Si la lectura de luz es muy baja, trata de cambiar el modo del sensor a una sensibilidad más alta.

## Barómetro:

El sensor barómetro usa el efecto piezorresistivo. El transductor está hecho de dos láminas metálicas separadas por silicón; cuando se aplica presión al transductor cambia su resistencia. Un lado está en vacío total lo cual permite la medición de la presión absoluta del otro lado.

## Altitud:

La lectura de altitud se basa en la presión barométrica la cual se traduce a metros.

## Sonido:

El sensor de sonido usa un micrófono interno con una serie de circuitos, filtros y amplificadores para aislar mejor una fuente específica de sonido. Las ondas de sonido entran por el agujero en la parte de arriba del cuerpo plástico del sensor por lo que se debe dirigir este agujero directamente hacia la fuente de sonido para así obtener mejores lecturas.

#### Humedad relativa:

El sensor de humedad relativa contiene un polímero capacitivo el cual reacciona con el vapor de agua presente en el aire. La reacción con el polímero produce un voltaje el cual es relativo a la concentración del vapor de agua en el aire.

#### Punto de rocío:

El punto de rocío se calcula usando los valores de la temperatura del ambiente y de la humedad relativa.

#### Campo magnético:

El sensor de campo magnético utiliza el Efecto Hall para generar un voltaje relativo al campo magnético. El Efecto Hall es un fenómeno natural donde un campo magnético ejerce una fuerza en portadores de carga si fluye una corriente eléctrica por el campo magnético. Se mide el diferencial de carga y puede convertirse fácilmente en intensidad de un campo magnético debido a la relación directa.

## G-Aceleración:

El sensor de aceleración G IC contiene tres acelerómetros delgados y pequeños de silicón. Cada acelerómetro está orientado a lo largo de un eje diferente (X, Y, o Z) conectado a una pesa y se basa en tecnología piezoresistente. Cuando un acelerómetro siente aceleración en su eje, el silicón cambia su resistencia proporcionalmente a la aceleración que siente.

Estos cambios de resistencia son convertidos en voltaje por un circuito de puente Wheatstone y leídos por un controlador interno IC. El IC convierte la fuerza en aceleración y transmite, si es requerido, la aceleración 3D de manera digital.

#### Midiendo con el Panda NeuLog

Panda es operado por firmware interno independiente para realizar experimentos y recolectar datos.

El firmware del Panda está especialmente diseñado para la escuela primaria, es único, muy amigable y muy intuitivo.

En modo normal, Panda muestra el valor medido de uno de sus sensores internos o externos en una de las siguientes opciones:

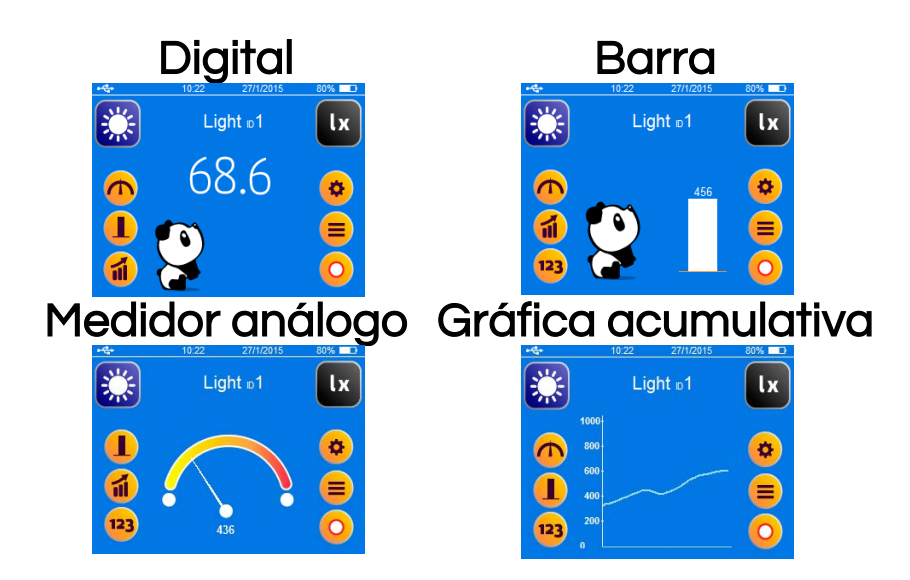

En el modo registro de experimento, Panda muestra los valores medidos de hasta dos sensores a la vez. Registra en su memoria flash las mediciones de todos sus sensores internos (y también los externos si están conectados al llevar a cabo la medición). Estos valores pueden verse en cualquier momento.

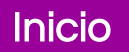

#### Aplicación

La aplicación de Panda (para PC, MAC o tabletas) tiene las mismas características que el software interno del Panda junto con las siguientes:

64

1. Opción de vista completa (muestra todas las 4 opciones juntas):

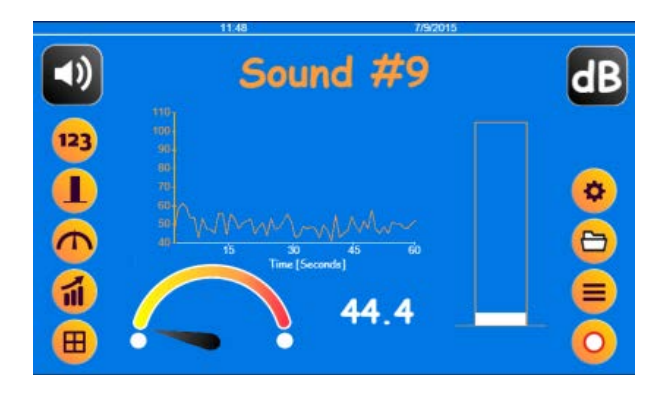

- 2. Guardar experimentos como archivos CSV después del registro.
- 3. Abrir archivos CSV.
- 4. Después de registrar un experimento, se puede agregar un cursor para enfocar cierto punto.
- 5. Herramientas: Sinc fecha y hora (sincroniza la fecha y la hora en la parte de arriba de la pantalla).

[Inicio](#page-0-0) 

## Orientación del sensor de aceleración

El sensor de aceleración NeuLog (un acelerómetro) mide aceleración estática por la gravedad y aceleración dinámica por el movimiento del sensor. Al medir aceleración estática, podemos encontrar el ángulo de inclinación del sensor con respecto a la Tierra. Al medir aceleración dinámica, podemos ver cómo la velocidad del sensor cambia con el tiempo.

Cuando el sensor no se mueve y está hacia arriba, la lectura es 9.8 m/s<sup>2</sup> (ya que incluye aceleración estática). Cuando el sensor está en caída libre y está hacia arriba, la lectura es 0 m/s<sup>2</sup>. Si estamos interesados sólo en el eje vertical (eje Z) y en la aceleración dinámica, podemos llevarlo a cero presionando el botón cero. Esta compensación a cero se cancela al apagar y prender el Panda.

El sensor de aceleración del Panda tienen la habilidad de medir aceleración en tres ejes diferentes (X, Y y Z). La figura siguiente demuestra los ejes.

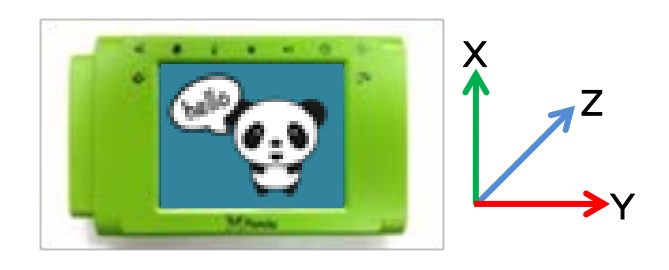

## Orientación del sensor magnético

Al dirigir el lado positivo al este u oeste, el valor debe ser cercano a 0 µT.

Al dirigir el lado positivo al norte, el valor debe ser cercano a 30 µT.

Al dirigir el lado positivo al sur, el valor debe ser cercano  $a - 30 \mu T$ .

El sensor de campo magnético Panda tienen la habilidad de medir campo magnético en tres ejes diferentes (X, Y y Z). La figura siguiente demuestra los ejes.

Es importante trabajar en un ambiente con el mínimo de metales, ya que pueden influenciar los valores del sensor.

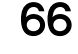

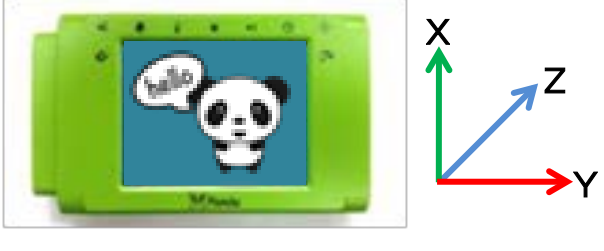

#### Uso del Panda con WiFi

Materiales necesarios:

- Multi-sensor Panda NeuLog
- Módulo WIFI-201 o WIFI-202

Tu Multi-sensor Panda debe estar conectado a un módulo WiFi. Este módulo WiFi creará un red cerrada de WiFi NeuLog la cual transmitirá los datos NeuLog al aparato de tu elección (tableta, teléfono inteligente o computadora). Una vez que tu aparato se conecta inalámbricamente a la red NeuLog, puedes hacer experimentos y recolectar datos a través del navegador que elijas.

## Procedimiento (sigue estos pasos en el orden exacto):

- 1. El módulo WiFi debe estar apagado en este momento (desconectado de todo).
- 2. Toma tu Panda y presiona el icono de configuración (del lado derecho de la pantalla del Panda).
- 3. Presiona modo WiFi.
- 4. Conecta el multi-sensor Panda directamente al módulo WiFi (sin necesidad de cables).
- 5. Aunque no es necesario, recomendamos conectar el Panda a una salida por medio de un cable USB a mini USB (como el cargador típico de un celular).
- 6. Las luces del módulo WiFi deben parpadear; no hagas nada hasta que el LED a la izquierda se ponga azul; esto podría tomar un minuto.
- 7. Toma tu tableta o teléfono inteligente, ve a la configuración del WiFi y selecciona la red NeuLog (NeuLog0184 por ejemplo) la cual coincide con el ID que se encuentra en la parte de atrás del módulo WiFi (0184 por ejemplo).
- 8. Espera unos 20 segundos para que tu aparato se conecte al módulo WiFi.
- 9. Una vez que el aparato se haya conectado, ve a tu navegador y escribe el sitio web panda201.com en la barra URL; espera 30-60 segundos.
- 10. El multi-sensor Panda dará una lectura en tiempo real y puedes comenzar a experimentar.

## Mantenimiento y almacenaje

- Nunca sumerja el cuerpo plástico NeuLog en ningún líquido.
- No permitas que entre líquido a la caja del multisensor Panda.
- Después de usar el sensor, limpia todo el exceso de material.
- Guárdalo en una caja a temperatura ambiente donde no le dé luz solar directamente.

### Garantía

Prometemos entregar el sensor libre de defectos en los materiales y manufactura. La garantía es por un periodo de 3 años desde la fecha de compra y no cubre daños al producto causados por uso inadecuado, abuso o almacenaje incorrecto. Sensores con fecha de caducidad, como aquellos que son de iones selectivos tienen una garantía de un año. Si deseas activar la garantía, por favor contacta a tu distribuidor. El sensor será reparado o reemplazado.

#### ¡Gracias por usar NeuLog.